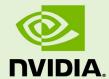

# NVIDIA DGX OS SERVER VERSION 4.0.4

**DA-08260-404\_v03** | December 2018

# Release Notes and Update Guide

# **TABLE OF CONTENTS**

| NVIDIA DGX OS Server Release Notes for Version 4.0.4    | 3  |
|---------------------------------------------------------|----|
| Update Advisement                                       | 4  |
| About Release 4.0                                       | 4  |
| Version History                                         | 5  |
| Version 4.0.4                                           | 5  |
| Version 4.0.3                                           | 5  |
| Version 4.0.2                                           | 5  |
| Version 4.0.1                                           | 5  |
| Known Issues                                            | 6  |
| Resolved Issues at the Time of this DGX OS Release      | 6  |
| Known Software Issues                                   | 7  |
| Known DGX-2 System Issues                               | 9  |
| Known DGX-1 System Issues                               | 14 |
| Known Issues Related to Ubuntu / Linux Kernel           | 16 |
| DGX OS Server Software Content                          | 18 |
| DGX Server Firmware Version Reference                   | 18 |
| DGX-2 Firmware                                          | 18 |
| DGX-1 with Tesla P100                                   | 19 |
| DGX-1 with Tesla V100 (16 GB)                           | 19 |
| DGX-1 with Tesla V100 (32 GB)                           | 19 |
| Updating to Version 4.0.4                               | 20 |
| Update Path Instructions                                | 20 |
| Connecting to the DGX server Console                    | 21 |
| Verifying the DGX Server Connection to the Repositories | 22 |
| On DGX-1 Systems if Upgrading from Version 2.x          |    |
| On DGX-2 and DGX-1 Systems                              | 22 |
| Updating from 2.x to 3.1.7                              | 24 |
| Update Instructions                                     | 24 |
| Verifying the nvidia-peer-memory Module                 | 27 |
| Enabling Dynamic DNS Updates                            | 28 |
| Recovering from an Interrupted Update                   | 29 |
| Updating from 3.1.x to 4.0.4                            | 30 |
| Update Instructions                                     | 30 |
| Updating from 4.0.1 (or later) to 4.0.4                 | 32 |
| Update Instructions                                     | 33 |
| Recovering from an Interrupted or Failed Update         | 33 |
| Appendix A. Third Party License Notice                  | 35 |

# NVIDIA DGX OS SERVER RELEASE NOTES FOR VERSION 4.0.4

This document describes version 4.0.4 of the NVIDIA® DGX<sup>TM</sup> OS Server Release 4.0 software and update package.

DGX OS Server v4.0.4 is provided as an ISO image which is available from NVIDIA Enterprise Support in the event the server needs to be re-imaged.

The software is also provided as an "over-the-network" update, which requires an internet connection and ability to access the NVIDIA public repository.

Refer to the *DGX-2 User Guide* (https://docs.nvidia.com/dgx/dgx2-user-guide/index.html) and *DGX-1 User Guide* (https://docs.nvidia.com/dgx/dgx1-user-guide/index.html) for the following instructions.

- ▶ How to re-image the system with the ISO image
- ▶ How to install the software on air-gapped systems

# UPDATE ADVISEMENT

- ► NVIDIA GPU Cloud Containers
  In conjunction with DGX OS Server v4.0.4, customers should update their NVIDIA GPU Cloud containers to the latest container release¹.
- ► Ubuntu Security Updates

Customers are responsible for keeping the DGX server up to date with the latest Ubuntu security updates using the 'apt full upgrade' procedure. See the <u>Ubuntu Wiki Upgrades</u> web page for more information. Also, the Ubuntu Security Notice site (<a href="https://usn.ubuntu.com/">https://usn.ubuntu.com/</a>) lists known Common Vulnerabilities and Exposures (CVEs), including those that can be resolved by updating the DGX OS software.

# **ABOUT RELEASE 4.0**

The following are the primary features of the DGX OS Server Release 4.0:

- ▶ First release to support the NVIDIA DGX-2 System
- ▶ Ubuntu 18.04 LTS
- ▶ NVIDIA GPU Driver Release 410
  - Supports CUDA 10.0
- ► Includes the NVIDIA Container Runtime for Docker (nvidia-docker2)

  This release replaces the Docker Engine Utility for NVIDIA GPUs (nvidia-docker) with the NVIDIA Container Runtime for Docker (nvidia-docker2).
- ► New NVSM health monitoring software framework Replaces nvsysinfo and nvhealth

<sup>&</sup>lt;sup>1</sup> See the NVIDIA Deep Learning Frameworks documentation website (<a href="http://docs.nvidia.com/deeplearning/dgx/index.htm">http://docs.nvidia.com/deeplearning/dgx/index.htm</a>) for information on the latest container releases as well as <a href="https://docs.nvidia.com/deeplearning/dgx/user-guide/index.html">https://docs.nvidia.com/deeplearning/dgx/user-guide/index.html</a> for instructions on how to access them.

# **VERSION HISTORY**

# Version 4.0.4

- ► Added support for NVIDIA DGX-1 systems. Sets default Ubuntu IO scheduler from **CFQ** to **deadline**.
- ▶ Updated NVIDIA GPU driver to version 410.79.

# Version 4.0.3

- ▶ Updated NVIDIA GPU driver to version 410.72.
- ▶ Updated other software components.
  - DCGM updated to version 1.5.3
  - Docker updated to version 18.06.1-ce
  - NVSM components updated to version 18.10 (See <u>DGX OS Server Software</u> <u>Content</u> for details)
- ▶ Updated KVM² Software.
  - KVM software (dgx-kvm-sw) updated to version 18.10.2.
  - KVM image (dgx-kvm-image) updated to version 4-0-3.
  - Added FS-Cache support for guest VMs.
  - Added multi-queue support for logical drives.
  - Added multi-queue support for virtual networking.
  - Added NUMA tuning.
  - Added CPU tuning (emulatorpin).

# Version 4.0.2

▶ Updated NVIDIA GPU driver to version 410.48.

# Version 4.0.1

- ► Initial release for the NVIDIA DGX-2 System Does not support DGX-1 systems.
- ▶ NVIDIA GPU driver version 410.47

<sup>&</sup>lt;sup>2</sup> NVIDIA KVM is available only on DGX-2 systems. It is not available on DGX-1 systems.

▶ See About Release 4.0 for additional features list

# **KNOWN ISSUES**

This section captures the issues related to the DGX OS software or related to the DGX hardware at the time of the software release.

# Resolved Issues at the Time of this DGX OS Release

- ► [DGX-2] System BIOS Password Feature is Ineffective Resolved with SBIOS version 0.16
- ► [DGX-2] Micron Storage NVMe Temperature Monitoring Does Not Work Resolved with NVMe firmware version 01.00.01
- ► NVSM Labels 100G Ethernet tests Incorrectly Resolved with DGX OS Server 4.0.4
- ► FS-Cache Assertion Error Leading to System Panic May Occur Resolved with DGX OS Server 4.0.4
- ► *Network Performance Drop*Resolved in the Linux kernel 4.15.0-39

# **Known Software Issues**

The following are known issues with the software.

- ▶ Health Monitor Processes Listen on IPv4 and IPv6 Interfaces
- ► Apparmor Profile May not Work with Some Containers
- ▶ InfiniBand Bandwidth Drops for KVM Guest VMs

#### Health Monitor Processes Listen on IPv4 and IPv6 Interfaces

#### Issue

Two processes within the NVIDIA Health Monitor (NVSM) framework - "mosquitto" and "nvsm\_apis" - listen on all IPv4 and IPv6 interfaces, on ports 273 (nvsm\_apis) and 1883 (mosquitto).

#### Workaround

If this violates your organization's security policies, you can disable the associated services.

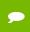

NOTE: This disables all NVSM health monitoring functionality.

#### List of services:

- mosquitto
- nvsm-apis
- nvsm-apis-plugin-environment
- nvsm-apis-mqtt
- nvsm-apis-plugin-memory
- nvsm-apis-mongodb
- nvsm-apis
- nvsm-apis-selwatcher
- nvsm-storage-dshm
- nvsm-env-dshm
- nvsm-sys-dshm

#### **Instructions for removing**

#### Perform the following for each service

```
sudo systemctl stop <service>
sudo systemctl disable <service>
```

# Apparmor Profile May not Work with Some Containers

#### Issue

Apparmor is enabled in this version of the DGX OS Server, with Docker generating a default profile. The default profile may or may not work with your containers.

### Workaround

If there is a conflict with your containers, then either

- ▶ Disable Apparmor, or
- ▶ Provide a custom Apparmor profile and include it in the docker run command.

# InfiniBand Bandwidth Drops for KVM Guest VMs

#### Issue

The InfiniBand bandwidth when running on multi-GPU guest VMs is lower than when running on bare metal.

# Explanation

Currently, performance when using GPUDirect within a guest VM will be lower than when used on a bare-metal system.

# Known DGX-2 System Issues

The following are known issues specific to the DGX-2 server.

- ▶ Update to Version 4.0.4 May Fail Due to Missing DGX GPG Key
- ▶ NVSM Does not Detect Downgraded GPU PCIe Link
- ► Applications Cannot be Run Immediately Upon Powering on the DGX-2
- ► <u>Hot-plugging of Storage NVMe Drives is not Supported</u>
- ► Storage NVMe Removal May Result in Removal of Different NVMe Drive
- ▶ BMC SNMP Community String Limitations
- ► <u>Some BMC Dashboard Quick Links Appear Erroneously</u>
- ▶ Long Boot Time

# Update to Version 4.0.4 May Fail Due to Missing DGX GPG Key

#### Issue

If an over-the-network update was previously performed on the DGX-2 server, for example, to update from version 4.0.1 to 4.0.3, then updating to 4.0.4 may fail due to a missing DGX GPG key with the following messages:

```
Err:1 http://international.download.nvidia.com/dgx/repos/bionic bionic
InRelease
  The following signatures couldn't be verified because the public key
is not available: NO_PUBKEY ECDB3674629C85F2
...
W: GPG error: http://international.download.nvidia.com/dgx/repos/bionic
bionic InRelease: The following signatures couldn't be verified because
the public key is not available: NO_PUBKEY ECDB3674629C85F2
E: The repository
'http://international.download.nvidia.com/dgx/repos/bionic bionic
InRelease' is not signed.
```

# Explanation and Recovery

A recent change in the Ubuntu keyring update causes the DGX GPG key to be overwritten during the DGX OS update. Perform the following before attempting to update again.

1. Download the dgx-repo-keys package.

```
wget
https://international.download.nvidia.com/dgx/repos/bionic/pool/multive
rse/d/dgx-repo-keys/dgx-repo-keys_2.0_amd64.deb
```

2. Install the dgx-repo-keys package.

```
sudo dpkg -i ./dgx-repo-keys_2.0_amd64.deb
```

3. Confirm that the DGX GPG key has been installed:

# NVSM Does not Detect Downgraded GPU PCIe Link

#### Issue

If the GPU PCIe link is downgraded to Gen1, NVSM still reports the GPU health status as OK.

# **Explanation and Resolution**

The NVSM software currently does not check for this condition. The check will be added in a future software release.

# Applications Cannot be Run Immediately Upon Powering on the DGX-2

#### Issue

When attempting to run an application that uses the GPUs immediately upon powering on the DGX-2 system, you may encounter the following error.

CUDA\_ERROR\_SYSTEM\_NOT\_READY

# Explanation and Workaround

The DGX-2 uses a fabric manager service to manage communication between all the GPUs in the system. When the DGX-2 system is powered on, the fabric manager initializes all the GPUs which can take approximately 45 seconds. Until the GPUs are initialized, applications that attempt to use them will fail.

If you encounter the error, wait and launch the application again.

# Hot-plugging of Storage NVMe Drives is not Supported

#### Issue

Hot-plugging or hot-swapping one of the storage non-volatile memory express (NVMe) drive might result in system instability.

#### Workaround and Resolution

Turn off the system before removing and replacing any of the storage NVMe drives. This will be resolved in a future software update.

# Storage NVMe Removal May Result in Removal of Different NVMe Drive

#### Issue

When attempting to remove access to an NVMe drive using the following command,

echo 1 > /sys/class/nvme/nvmeX/device/remove

where *X* specifies which NVMe drive to remove, other NVMe drives may get removed.

#### Workaround and Resolution

This is the result of an issue in the NVMe driver and will be resolved in a future software update. To work around, shut down the system before removing the NVMe drive.

# **BMC SNMP Community String Limitations**

#### Issue

The DGX-2 BMC has the following SNMP Community String limitations:

- No support for SNMPv3
- No SNMP configuration controls in the BMC dashboard
- No support for setting RO and RW permissions from the command line ipmitool.

#### Resolution

This will be resolved in a future BMC firmware release.

# Some BMC Dashboard Quick Links Appear Erroneously

#### Issue

On the BMC dashboard, the following Quick Links appear by mistake and should not be used.

- Maintenance->Firmware Update
- Settings->NvMeManagement->NvMe P3700Vpd Info

#### Resolution

These quick links will be removed from the menu in a future BMC firmware release.

# Long Boot Time

#### Issue

The DGX-2 System boot process can take over five minutes from the start of the system boot until the login prompt.

# **Explanation and Workaround**

Part of the boot process involves setting up of the PXE boot feature. If you do not need PXE boot functionality, you can shorten the boot time by disabling PXE boot for all installed Mellanox cards as follows.

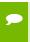

NOTE: This disables the ability to perform PXE boot from the ConnectX 5 network adapters.

1. Start the Mellanox Software Tools driver.

```
$ sudo mst start
```

2. Determine the Mellanox cards that have PXE boot enabled.

```
$ sudo mlxconfig query|grep -i -e "device\|EXP_ROM_UEFI_x86_ENABLE"
```

Look for any Mellanox devices that show EXP\_ROM\_UEFI\_x86\_ENABLE as True as highlighted in the following example.

In this example, PXE boot needs to be disabled for /dev/mst/mt4119 pciconf4.

3. Disable PXE boot for each required card.

#### Example:

```
$ sudo mlxconfig -d /dev/mst/mt4119_pciconf4 set
EXP_ROM_UEFI_x86_ENABLE=0
```

**4.** Verify that all ports show EXP ROM UEFIPx86 ENABLE as False (0).

```
~$ sudo mlxconfig query|grep -i -e "device\|EXP ROM UEFI x86 ENABLE"
Device #1:
Device type: ConnectX5
Device: /dev/mst/mt4119_pciconf8
       EXP_ROM_UEFI_x86_ENABLE
                                           False(0)
Device #2:
Device type: ConnectX5
Device: /dev/mst/mt4119_pciconf7
  EXP_ROM_UEFI_x86_ENABLE False(0)
Device #3:
Device type: ConnectX5
Device: /dev/mst/mt4119_pciconf6
  vice: /dev/mst/mt4119_pciconi6

EXP ROM UEFI x86 ENABLE False(0)
Device #4:
Device type: ConnectX5
Device: /dev/mst/mt4119_pciconf5
       EXP_ROM_UEFI_x86_ENABLE
                                           False(0)
Device #5:
Device type: ConnectX5
Device: /dev/mst/mt4119 pciconf4
       EXP_ROM_UEFI_x86 ENABLE False(0)
Device #6:
Device type: ConnectX5
Device: /dev/mst/mt4119_pciconf3
   EXP_ROM_UEFI_x86_ENABLE False(0)
Device #7:
Device type: ConnectX5
Device: /dev/mst/mt4119_pciconf2
       EXP ROM UEFI_x86_ENABLE
                                           False(0)
Device #8:
Device type: ConnectX5
Device: /dev/mst/mt4119_pciconf1
   EXP_ROM_UEFI_x86 ENABLE False(0)
Device #9:
Device type: ConnectX5
Device: /dev/mst/mt4119_pciconf0
EXP ROM UEFI x86 ENABLE False(0)
```

# Known DGX-1 System Issues

The following are known issues specific to the DGX-1 server.

- ► Forced Reboot Hangs the OS
- ► Script Cannot Recreate RAID Array After Re-inserting a Known Good SSD
- ► Software Power Cap Not Reported Correctly by nvidia-smi
- ▶ GPUs Cannot be Reset While the System is Running

# Forced Reboot Hangs the OS

#### Issue

When issuing reboot -f (forced reboot), I/O error messages appear on the console and then the system hangs.

The system reboots normally when issuing reboot.

#### Resolution

This issue will be resolved in a future version of the DGX OS server.

# Script Cannot Recreate RAID Array After Re-inserting a Known Good SSD

#### Issue

When a good SSD is removed from the DGX-1 RAID 0 array and then re-inserted, the script to recreate the array fails.

# **Explanation and Workaround**

After re-inserting the SSD back into the system, the RAID controller sets the array to offline and marks the re-inserted SSD as <code>Unconfigured\_Bad</code> (<code>UBad</code>). The script will fail when attempting to rebuild an array when one or more of the SSDs are marked <code>Ubad</code>.

To recreate the array in this case,

- 1. Set the drive back to a good state.
  - # sudo /opt/MegaRAID/storcli/storcli64
    /c0/e<enclosure\_id>/s<drive\_slot> set good
- **2.** Run the script to recreate the array.

#### # sudo /usr/bin/configure\_raid\_array.py -c -f

# Software Power Cap Not Reported Correctly by nvidia-smi

#### Issue

On DGX-1 systems with Pascal GPUs, nvidia-smi does not report Software Power Cap as "Active" when clocks are throttled by power draw.

# **Explanation and Resolution**

This issue is with nvidia-smi reporting and not with the actual functionality. This will be fixed in a future release.

# GPUs Cannot be Reset While the System is Running

#### Issue

You will not be able to reset the GPUs while the system is running.

#### Workaround

If an issue occurs which causes the GPUs to hang or if they need to be reset, you must reboot the system.

# Known Issues Related to Ubuntu / Linux Kernel

The following are known issues related to the Ubuntu OS or the Linux kernel that affect the DGX server.

- ► System May Slow Down When Using mpirun
- ▶ PKCS Errors Appear When the System Boots

# System May Slow Down When Using mpirun

#### Issue

Customers running Message Passing Interface (MPI) workloads may experience the OS becoming very slow to respond. When this occurs, a log message similar to the following would appear in the kernel log:

kernel BUG at /build/linux-fQ94TU/linux-4.4.0/fs/ext4/inode.c:1899!

# Explanation

Due to the current design of the Linux kernel, the condition may be triggered when get\_user\_pages is used on a file that is on persistent storage. For example, this can happen when cudaHostRegister is used on a file path that is stored in an ext4 filesystem. DGX systems implement /tmp on a persistent ext4 filesystem.

### Workaround

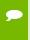

**NOTE:** If you performed this workaround on a previous DGX OS software version, you do not need to do it again after updating to the latest DGX OS version.

In order to avoid using persistent storage, MPI can be configured to use shared memory at /dev/shm (this is a temporary filesystem).

If you are using Open MPI, then you can solve the issue by configuring the Modular Component Architecture (MCA) parameters so that mpirun uses the temporary file system in memory.

For details on how to accomplish this, see the Knowledge Base Article <u>DGX System Slows Down When Using mpirun</u> (requires login to the <u>NVIDIA Enterprise Support</u> portal).

# PKCS Errors Appear When the System Boots

#### Issue

When the DGX system boots, "PKCS#7 signature not signed with a trusts key" messages appear on the console and system logs.

# Explanation

DGX OS Server installs Ubuntu 18.04, which checks all kernel modules for signatures even though Secure Boot is not enabled. Since the NVIDIA drivers are not part of the Ubuntu kernel, the drivers will be flagged with the message when the system boots.

This does not affect the system nor indicate a problem with system software.

# **DGX OS SERVER SOFTWARE CONTENT**

The following table provides version information for software included in the DGX OS Server ISO image.

| Component                           | Version                                                       |
|-------------------------------------|---------------------------------------------------------------|
| DGX OS Server                       | 4.0.4                                                         |
| GPU Driver                          | 410.79                                                        |
| NVIDIA Container Runtime for Docker | 2.0.3                                                         |
| Ubuntu                              | 18.04.1 LTS                                                   |
| Ubuntu kernel                       | 4.15.0-39 or later                                            |
| Docker CE                           | 18.06.1-ce                                                    |
| NVIDIA System Health Monitor (NVSM) | nvsm-cli 18.10.3<br>nvsm-dshm 18.10.12-1<br>nvsm-apis 18.10.7 |
| Data Center GPU Management (DCGM)   | 1.5.3                                                         |
| Mellanox OFED                       | MLNX 4.4-2.0.7.0                                              |

# DGX SERVER FIRMWARE VERSION REFERENCE

The following table shows the firmware and BIOS versions for the DGX hardware at the time of this release. Information provided for reference purposes.

# DGX-2 Firmware

| Component                  | Version        | Notes                                                          |
|----------------------------|----------------|----------------------------------------------------------------|
| BMC                        | V01.00.01      | Released versions for DGX-2 at the time of this                |
| SBIOS                      | V0.17          | software release. Information provided for reference purposes. |
| VBIOS                      | 88.00.6B.00.01 |                                                                |
| InfiniBand FW              | 16.23.1020     |                                                                |
| PSU FW                     | 2.5            |                                                                |
| SSD (Samsung OS drive)     | CXV8601Q       |                                                                |
| SSD (Micron storage drive) | 101008R0       |                                                                |

# DGX-1 with Tesla P100

| Component | Version        | Notes                                                                           |
|-----------|----------------|---------------------------------------------------------------------------------|
| BMC       | 3.20.30        | Released versions for DGX-1 hardware (Pascal) at                                |
| SBIOS     | S2W_3A06       | the time of this software release. Information provided for reference purposes. |
| VBIOS     | 86.00.41.00.05 | provided for reference purposes.                                                |
| PSU       | 00.03.07       |                                                                                 |
| SSD       | GXM1103Q       |                                                                                 |

# DGX-1 with Tesla V100 (16 GB)

| Component | Version        | Notes                                                                           |
|-----------|----------------|---------------------------------------------------------------------------------|
| BMC       | 3.20.30        | Released versions for DGX-1 hardware (Volta) at                                 |
| SBIOS     | S2W_3A06       | the time of this software release. Information provided for reference purposes. |
| VBIOS     | 88.00.18.00.01 | provided for reference purposes.                                                |
| PSU       | 00.03.07       |                                                                                 |
| SSD       | GXM1103Q       |                                                                                 |

# DGX-1 with Tesla V100 (32 GB)

| Component | Version        | Notes                                                                           |
|-----------|----------------|---------------------------------------------------------------------------------|
| BMC       | 3.20.30        | Released versions for DGX-1 hardware (Volta) at                                 |
| SBIOS     | S2W_3A06       | the time of this software release. Information provided for reference purposes. |
| VBIOS     | 88.00.43.00.04 | provided for reference purposes.                                                |
| PSU       | 00.03.07       |                                                                                 |
| SSD       | GXM1103Q       |                                                                                 |

# **UPDATING TO VERSION 4.0.4**

These instructions explain how to update the DGX OS server software through an internet connection to the NVIDIA public repository. The process updates a DGX system image to the latest QA'd versions of the entire DGX software stack, including the drivers.

Perform the updates using commands on the DGX server console.

# **UPDATE PATH INSTRUCTIONS**

The update instructions depend on the software version currently installed on the DGX server. Follow the instructions corresponding to your current DGX OS server software.

# Updating from Version 2.x

- a) <u>Update from 2.x to 3.1.7</u>.
- b) <u>Update from 3.1.x to 4.0.4</u>

# Updating from Version 3.1.x

Follow instructions at <u>Updating from 3.1.x to 4.0.4</u>

# Updating from Version 4.0.1 or later

Follow instructions at <u>Updating from 4.0.1 (or Later) to 4.0.4</u>.

# CONNECTING TO THE DGX SERVER CONSOLE

Connect to the DGX server console using either a direct connection or a remote connection through the BMC.

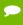

**NOTE:** SSH can be used to perform the update. However, if the Ethernet port is configured for DHCP, there is the potential that the IP address can change after the DGX server is rebooted during the update, resulting in loss of connection. If this happens, connect using either a direct connection or through the BMC to continue the update process.

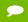

WARNING: Connect directly to the DGX server console if the DGX is connected to a 172.17.xx.xx subnet.

DGX OS Server software version 4.0.4 installs Docker CE which uses the 172.17.xx.xx subnet by default for Docker containers. If the DGX server is on the same subnet, you will not be able to establish a network connection to the DGX server.

Refer to the appropriate DGX-1 or DGX-2 User Guide for instructions on how to change the default Docker network settings after performing the update.

#### **Direct Connection**

- 1. Connect a display to the VGA connector and a keyboard to any one of the USB ports.
- **2.** Power on the DGX server.

# Remote Connection through the BMC

Refer to the appropriate user guide (DGX-1 or DGX-2) for instructions on establishing a remote connection to the BMC.

# VERIFYING THE DGX SERVER CONNECTION TO THE REPOSITORIES

Before attempting to perform the update, verify that the DGX server network connection can access the public repositories and that the connection is not blocked by a firewall or proxy.

# On DGX-1 Systems if Upgrading from Version 2.x.

Enter the following on the DGX-1 system.

```
$ wget -0 f1-changelogs http://changelogs.ubuntu.com/meta-release-lts
$ wget -0 f2-archive
http://archive.ubuntu.com/ubuntu/dists/xenial/Release
$ wget -0 f3-usarchive
http://us.archive.ubuntu.com/ubuntu/dists/xenial/Release
$ wget -0 f4-security
http://security.ubuntu.com/ubuntu/dists/xenial/Release
$ wget -0 f5-download
https://download.docker.com/linux/ubuntu/dists/xenial/Release
$ wget -0 f6-international
http://international.download.nvidia.com/dgx/repos/dists/xenial/Release
```

All the **wget** commands should be successful and there should be six files in the directory with non-zero content.

# On DGX-2 and DGX-1 Systems

Enter the following on the DGX system

```
$ wget -O f1-changelogs http://changelogs.ubuntu.com/meta-release-lts
$ wget -O f2-archive
http://archive.ubuntu.com/ubuntu/dists/bionic/Release
$ wget -O f3-usarchive
http://us.archive.ubuntu.com/ubuntu/dists/bionic/Release
$ wget -O f4-security
http://security.ubuntu.com/ubuntu/dists/bionic/Release
$ wget -O f5-download
http://download.docker.com/linux/ubuntu/dists/bionic/Release
$ wget -O f6-international
http://international.download.nvidia.com/dgx/repos/bionic/dists/bionic/Release
```

All the **wget** commands should be successful and there should be six files in the directory with non-zero content.

# UPDATING FROM 2.X TO 3.1.7

See the section <u>Connecting to the DGX Console</u> for guidance on connecting to the console to perform the update.

# **Update Instructions**

- 1. If you have no already done so, verify that your DGX-1 system can access the public repositories as explained in Verifying the DGX Connection to the Repositories.
- **2.** Update the list of available packages and their versions.

```
$ sudo apt update
```

**3.** Install any updates.

```
$ sudo apt -y full-upgrade
```

4. Install dgx-release-upgrade.

```
$ sudo apt install -y dgx-release-upgrade
```

**5.** Begin the update process.

```
$ sudo dgx-release-upgrade
```

If you are using a proxy server, then add the **-E** option to keep your proxy environment variables.

Example:

```
$ sudo -E dgx-release-upgrade
```

**6.** At the prompt to confirm starting the upgrade, press **Y** to begin.

```
Do you want to start the upgrade?
...

Installing the upgrade can take several hours. Once the download has finished, the process cannot be canceled.

Continue [yN] Details [d]
```

**7.** At the prompt whether to restart services during the package upgrades without asking, select **Yes**.

```
Restart services during package upgrades without asking? <No>
```

**8.** After starting the update process, respond to the presented options as follows:

• Select "**keep the local version currently installed**" if there is a new grub package and you see the following text:

A new version of configuration file /etc/default/grub is available, but the version installed currently has been locally modified.

What do you want to do about modified configuration file grub?

Install the package maintainer's version

keep the local version currently installed ← Select show the differences between the versions show a side-by-side difference between the versions show a 3-way difference between available versions do a 3-way merge between available versions start a new shell to examine the situation

The local version contains the changes that have been made on the DGX-1.

• Press Y if prompted about InfiniBand configuration choices.

```
Configuration file
'./usr/src/mlnx-ofed-kernel-4.0/ofed_scripts/ib_ipoib.conf'

==> File on system created by you or by a script.
==> File also in package provided by package maintainer.

What would you like to do about it ? Your options are:
    Y or I : install the package maintainer's version
    N or O : keep your currently-installed version
    D : show the differences between the versions
    Z : start a shell to examine the situation

The default action is to keep your current version.
*** ib_ipoib.conf (Y/I/N/O/D/Z) [default=N] ?
```

• Press **Y** if prompted about docker.list configuration choices.

```
Configuration file '/etc/apt/sources.list.d/docker.list'
==> File on system created by you or by a script.
==> File also in package provided by package maintainer.

What would you like to do about it ? Your options are:
   Y or I : install the package maintainer's version
   N or O : keep your currently-installed version
   D : show the differences between the versions
   Z : start a shell to examine the situation

The default action is to keep your current version.

*** docker.list (Y/I/N/O/D/Z) [default=N] ?
```

**9.** Press **Y** to proceed with the final reboot.

Restart required

To finish the upgrade, a restart is required. Upon the next boot, the system will continue to install several packages in the background.

\*\*\* This can take another  $\sim 7$  minutes to complete. DO NOT shutdown or reboot the system during this period \*\*\*.

If you select 'y' the system will be restarted. Continue [yN]

After this reboot, the update process will take several minutes to perform some final installation steps.

**10.** Confirm the Linux kernel version.

\$ uname -a

Expected output: (or later version)

Linux jws-1 **4.4.0-104-generic #116**~16.04.1-Ubuntu SMP Mon Aug 14 16:07:05 UTC 2017 x86 64 x86 64 x86 64 GNU/Linux

11. Confirm the CUDA driver version.

\$ nvidia-smi

Expected output, first line

NVIDIA-SMI 384.145

Driver Version: 384.145

# Verifying the nvidia-peer-memory Module

1. Make sure the nvidia-peer-memory module is installed.

```
$ lsmod | grep nv_peer_mem
```

#### **Expected output:**

```
nv_peer_mem 16384 0
nvidia 11911168 30 nv_peer_mem,nvidia_modeset,nvidia_uvm
ib_core 143360 13
rdma_cm,ib_cm,ib_sa,iw_cm,nv_peer_mem,mlx4_ib,mlx5_ib,ib_mad,ib_ucm
,ib_umad,ib_uverbs,rdma_ucm,ib_ipoib
```

- If the expected output appears, then no further action is needed.
- If there is no output, then continue the steps to install the nvidia-peer-memory module.
- 2. Install the module.

```
$ sudo apt-get install --reinstall mlnx-ofed-kernel-dkms nvidia-
peer-memory-dkms
```

#### Expected output:

```
DKMS: install completed.

Processing triggers for initramfs-tools (0.103ubuntu4.2) ...

update-initramfs: Generating /boot/initrd.img-4.4.0-64-generic
```

**3.** Add the module to the Linux kernel.

```
$ sudo modprobe nv_peer_mem
```

There is no expected output for this command.

**4.** Repeat step 1 to verify that the nvidia-peer-memory module is installed.

# **Enabling Dynamic DNS Updates**

If your network is configured for DHCP, then dynamic DNS updates need to be enabled. You may have already enabled dynamic DNS updates on the DGX OS Server 2.x software, in which case no further action is needed.

To verify, check whether /etc/resolv.conf is a link to /run/resolv.conf.

```
$ ls -1 /etc/resolv.conf
```

#### Expected output:

```
lrwxrwxrwx 1 root root 29 Dec 1 21:19 /etc/resolv.conf ->
../run/resolv.conf
```

- ▶ If the expected output appears, then no further action is needed.
- ▶ If this does not appear, then enable dynamic DNS updates as follows:
- 1. Launch the Resolvconf Reconfigure package.

```
$ sudo dpkg-reconfigure resolvconf
```

The Configuring resolvconf screen appears.

- 2. Select < Yes>when asked whether to prepare /etc/resolv.conf for dynamic updates.
- 3. Select <**No**> when asked whether to append original file to dynamic file.
- **4.** Select **<OK>** at the Reboot recommended screen.
  - You do not need to reboot.
  - You are returned to the command line.
- **5.** Bring down the interface, where <*network-interface*> is the name of your primary network interface (em1, em2, enp1s0f0, or enp1s0f1).

```
$ sudo ifdown <network-interface>
```

Expected output:

```
ifdown: interface <network interface> not configured
```

**6.** Bring up the interface.

```
$ sudo ifup <network interface>
```

Expected output (last line):

```
bound to <IP address> -- renewal in ...
```

# Recovering from an Interrupted Update

If the script is interrupted during the update, such as from a loss of power or loss of network connection, restore power or restore the network connection, whichever caused the interruption.

▶ If you have *not* rebooted the system and are successfully returned to the Linux command line, restart the update by entering the following, replacing \* with the actual string of characters that identify the directory where the tarball was extracted:

```
$ cd /tmp/ubuntu-release-upgrade-*/
$ sudo ./xenial
```

▶ If you rebooted the system and are successfully returned to the Linux command line, you will need to download and extract the tarball manually.

```
$ sudo apt-get install -y wget
$ wget
http://international.download.nvidia.com/dgx/repos/release_updates/xe
nial.tar.gz
$ tar -zxvf xenial.tar.gz -C <extract_path>
```

Then restart the failed update:

```
$ cd <extracted_path>
$ sudo ./xenial
```

▶ If the system encounters a kernel panic after you restore power and reboot the DGX-1, you will not be able to perform the over-the-network update. You will need to re-image the DGX-1 with the latest image (see the <u>DGX-1 User Guide</u> for instructions) and then perform the network update if needed.

# UPDATING FROM 3.1.X TO 4.0.4

See the section <u>Connecting to the DGX Console</u> for guidance on connecting to the console to perform the update.

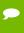

CAUTION: These instructions update all software for which updates are available from your configured software sources, including applications that you installed yourself. If you want to prevent an application from being updated, you can instruct the Ubuntu package manager to keep the current version. For more information, see <a href="Introduction to Holding Packages">Introduction to Holding Packages</a> on the Ubuntu Community Help Wiki.

# **Update Instructions**

- If you have not already done so, verify that your DGX-1 system can access the public repositories as explained in <u>Verifying the DGX Server Connection to the</u> <u>Repositories</u>.
- 2. Update the list of available packages and their versions.

```
$ sudo apt update
```

3. Install any updates.

```
$ sudo apt -y full-upgrade
```

If the output indicates that the cuda-drivers-diagnostic package is upgradable, then update the package as follows.

a) Clean out the apt cache.

```
$ sudo apt clean
```

b) Reinstall the cuda-drivers-diagnostic package.

4. Install dgx-release-upgrade.

```
$ sudo apt install -y dgx-release-upgrade
```

If this step fails with a message to install all available updates, then you need to perform steps 3a and 3b and then retry this step.

**5.** Begin the update process.

```
$ sudo dgx-release-upgrade
```

If you are using a proxy server, then add the **-E** option to keep your proxy environment variables.

### Example:

```
$ sudo -E dgx-release-upgrade
```

- **6.** After starting the update process, respond to the presented options as follows:
  - Press **y** if you are logged in to the DGX server remotely through secure shell (SSH) and are asked if you want to continue running under SSH.

```
Continue running under SSH?

This session appears to be running under ssh. It is not recommended to perform a upgrade over ssh currently because in case of failure it is harder to recover.

If you continue, an additional ssh daemon will be started at port '1022'.

Do you want to continue?

Continue [yN]
```

An additional sshd daemon is started.

Press **Enter** in response to the following message.

```
Starting additional sshd

To make recovery in case of failure easier, an additional sshd will be started on port '1022'. If anything goes wrong with the running ssh you can still connect to the additional one. If you run a firewall, you may need to temporarily open this port. As this is potentially dangerous it's not done automatically. You can open the port with e.g.:
'iptables -I INPUT -p tcp --dport 1022 -j ACCEPT'

To continue please press [ENTER]
```

• Press **Enter** in response to the message warning you that third-party sources are disabled.

```
Third party sources disabled

Some third party entries in your sources.list were disabled. You can re-enable them after the upgrade with the 'software-properties' tool or your package manager.

To continue please press [ENTER]
```

• Press N if prompted about dgx.list configuration choices.

```
Configuration file '/etc/apt/sources.list.d/dgx.list'
```

```
==> Modified (by you or by a script) since installation.
==> Package distributor has shipped an updated version.
   What would you like to do about it ? Your options are:
    Y or I : install the package maintainer's version
    N or O : keep your currently-installed version
    D : show the differences between the versions
    Z : start a shell to examine the situation
The default action is to keep your current version.
*** dgx.list (Y/I/N/O/D/Z) [default=N] ?
```

- When prompted to resolve other configuration files, evaluate the changes before
  accepting the package maintainer's version, keeping the local version, or manually
  resolving the difference. You are also asked to confirm that you want to remove
  obsolete packages.
- 7. At the prompt to confirm starting the upgrade, press **Y** to begin.

```
Do you want to start the upgrade?
...

Installing the upgrade can take several hours. Once the download has finished, the process cannot be canceled.

Continue [yN] Details [d]
```

**8.** Press **Y** to proceed with the final reboot.

```
System upgrade is complete.

Restart required

To finish the upgrade, a restart is required.

If you select 'y' the system will be restarted.

Continue [yN]
```

After this reboot, the update process will take several minutes to perform some final installation steps.

# UPDATING FROM 4.0.1 (OR LATER) TO 4.0.4

For Release 4.0, only updates from versions 4.0.1 and later are supported with these instructions. To update from version 4.0.0, you must re-image the system.

See the section <u>Connecting to the DGX Console</u> for guidance on connecting to the console to perform the update.

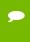

CAUTION: These instructions update all software for which updates are available from your configured software sources, including applications that you installed yourself. If you want to prevent an application from being updated, you can

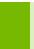

instruct the Ubuntu package manager to keep the current version. For more information, see <u>Introduction to Holding Packages</u> on the Ubuntu Community Help Wiki.

# **Update Instructions**

- If you have not already done so, verify that your DGX system can access the public repositories as explained in <u>Verifying the DGX Server Connection to the</u> <u>Repositories</u>.
- **2.** Update the list of available packages and their versions.

```
$ sudo apt update
```

**3.** Review the packages that will be updated.

```
$ sudo apt full-upgrade -s
```

To prevent an application from being updated, instruct the Ubuntu package manager to keep the current version. See <u>Introduction to Holding Packages</u>.

**4.** Upgrade to version 4.0.4.

```
$ sudo apt full-upgrade
```

- Answer any questions that appear.
  - Most questions require a Yes or No response. When asked to select the grub configuration to use, select the current one on the system.
  - Other questions will depend on what other packages were installed before the update and how those packages interact with the update.
- If a message appears indicating that nvidia-docker.service failed to start, you can disregard it and continue with the next step. The service will start normally at that time.
- **5.** Reboot the system.

# Recovering from an Interrupted or Failed Update

If the script is interrupted during the update, such as from a loss of power or loss of network connection, then restore power or restore the network connection, whichever caused the interruption.

▶ If the system encounters a kernel panic after you restore power and reboot the DGX-2, you will not be able to perform the over-the-network update. You will need

to re-image the DGX-2 with the latest image (see the <u>DGX-2 User Guide</u> for instructions) and then perform the network update.

If you are successfully returned to the Linux command line, continue following the instructions from step 2 in the  $\underline{\text{Updating from Version 4.0.1 (or Later) to 4.0.4}}$  update instructions

# APPENDIX A. THIRD PARTY LICENSE NOTICE

This NVIDIA product contains third party software that is being made available to you under their respective open source software licenses. Some of those licenses also require specific legal information to be included in the product. This section provides such information.

#### msecli

The msecli utility (<a href="https://www.micron.com/products/solid-state-storage/storage-executive-software">https://www.micron.com/products/solid-state-storage/storage-executive-software</a>) is provided under the following terms:

Micron Technology, Inc. Software License Agreement

PLEASE READ THIS LICENSE AGREEMENT ("AGREEMENT") FROM MICRON TECHNOLOGY, INC. ("MTI") CAREFULLY: BY INSTALLING, COPYING OR OTHERWISE USING THIS SOFTWARE AND ANY RELATED PRINTED MATERIALS ("SOFTWARE"), YOU ARE ACCEPTING AND AGREEING TO THE TERMS OF THIS AGREEMENT. IF YOU DO NOT AGREE WITH THE TERMS OF THIS AGREEMENT, DO NOT INSTALL THE SOFTWARE.

LICENSE: MTI hereby grants to you the following rights: You may use and make one

(1) backup copy the Software subject to the terms of this Agreement. You must maintain all copyright notices on all copies of the Software. You agree not to modify, adapt, decompile, reverse engineer, disassemble, or otherwise translate the Software. MTI may make changes to the Software at any time without notice to you. In addition MTI is under no obligation whatsoever to update, maintain,

or provide new versions or other support for the Software. OWNERSHIP OF MATERIALS: You acknowledge and agree that the Software is proprietary property of MTI (and/or its licensors) and is protected by United States copyright law and international treaty provisions. Except as expressly provided herein, MTI does not grant any express or implied right to you under any patents, copyrights, trademarks, or trade secret information. You further acknowledge and agree that all right, title, and interest in and to the Software, including associated proprietary rights, are and shall remain with MTI (and/or its licensors). This Agreement does not convey to you an interest in or to the Software, but only a limited right to use and copy the Software in accordance with the terms of this Agreement. The Software is licensed to you and not sold.

DISCLAIMER OF WARRANTY: THE SOFTWARE IS PROVIDED "AS IS" WITHOUT WARRANTY OF ANY KIND. MTI EXPRESSLY DISCLAIMS ALL WARRANTIES EXPRESS OR IMPLIED, INCLUDING BUT NOT LIMITED TO, NONINFRINGEMENT OF THIRD PARTY RIGHTS, AND ANY IMPLIED WARRANTIES OF MERCHANTABILITY OR FITNESS FOR ANY PARTICULAR PURPOSE. MTI DOES NOT WARRANT THAT THE SOFTWARE WILL MEET YOUR REQUIREMENTS, OR THAT THE OPERATION OF THE SOFTWARE WILL BE UNINTERRUPTED OR ERROR-FREE. FURTHERMORE, MTI DOES NOT MAKE ANY REPRESENTATIONS REGARDING THE USE OR THE RESULTS OF THE USE OF THE SOFTWARE IN TERMS OF ITS CORRECTNESS, ACCURACY, RELIABILITY, OR OTHERWISE. THE ENTIRE RISK ARISING OUT OF USE OR PERFORMANCE OF THE SOFTWARE REMAINS WITH YOU. IN NO EVENT SHALL MTI, ITS AFFILIATED COMPANIES OR THEIR SUPPLIERS BE LIABLE FOR ANY DIRECT, INDIRECT, CONSEQUENTIAL, INCIDENTAL, OR SPECIAL DAMAGES (INCLUDING, WITHOUT LIMITATION, DAMAGES FOR LOSS OF PROFITS, BUSINESS INTERRUPTION, OR LOSS OF INFORMATION) ARISING OUT OF YOUR USE OF OR INABILITY TO USE THE SOFTWARE, EVEN IF MTI HAS BEEN ADVISED OF THE POSSIBILITY OF SUCH DAMAGES. Because some jurisdictions prohibit the exclusion or limitation of liability for consequential or incidental damages, the above limitation may not apply to you.

TERMINATION OF THIS LICENSE: MTI may terminate this license at any time if you are in breach of any of the terms of this Agreement. Upon termination, you will immediately destroy all copies the Software.

GENERAL: This Agreement constitutes the entire agreement between MTI and you regarding the subject matter hereof and supersedes all previous oral or written communications between the parties. This Agreement shall be governed by the laws of the State of Idaho without regard to its conflict of laws rules.

CONTACT: If you have any questions about the terms of this Agreement, please contact MTI's legal department at (208) 368-4500.

By proceeding with the installation of the Software, you agree to the terms of this Agreement. You must agree to the terms in order to install and use the Software.

### Mellanox (OFED)

MLNX OFED (<a href="http://www.mellanox.com/">http://www.mellanox.com/</a>) is provided under the following terms:

Copyright (c) 2006 Mellanox Technologies. All rights reserved.

Redistribution and use in source and binary forms, with or without modification, are permitted provided that the following conditions are met:

- 1. Redistributions of source code must retain the above copyright notice, this list of conditions and the following disclaimer.
- 2. Redistributions in binary form must reproduce the above copyright notice, this list of conditions and the following disclaimer in the documentation and/or other materials provided with the distribution.

THIS SOFTWARE IS PROVIDED BY THE COPYRIGHT HOLDERS AND CONTRIBUTORS "AS IS" AND ANY EXPRESS OR IMPLIED WARRANTIES, INCLUDING, BUT NOT LIMITED TO, THE IMPLIED WARRANTIES OF MERCHANTABILITY AND FITNESS FOR A PARTICULAR PURPOSE ARE DISCLAIMED.

IN NO EVENT SHALL THE COPYRIGHT HOLDER OR CONTRIBUTORS BE LIABLE FOR ANY DIRECT, INDIRECT, INCIDENTAL, SPECIAL, EXEMPLARY, OR CONSEQUENTIAL DAMAGES (INCLUDING, BUT NOT LIMITED TO, PROCUREMENT OF SUBSTITUTE GOODS OR SERVICES; LOSS OF USE, DATA, OR PROFITS; OR BUSINESS INTERRUPTION) HOWEVER CAUSED AND ON ANY THEORY OF LIABILITY, WHETHER IN CONTRACT, STRICT LIABILITY, OR TORT (INCLUDING NEGLIGENCE OR OTHERWISE) ARISING IN ANY WAY OUT OF THE USE OF THIS SOFTWARE, EVEN IF ADVISED OF THE POSSIBILITY OF SUCH DAMAGE.

#### **Notice**

THE INFORMATION IN THIS DOCUMENT AND ALL OTHER INFORMATION CONTAINED IN NVIDIA DOCUMENTATION REFERENCED IN THIS DOCUMENT IS PROVIDED "AS IS." NVIDIA MAKES NO WARRANTIES, EXPRESSED, IMPLIED, STATUTORY, OR OTHERWISE WITH RESPECT TO THE INFORMATION FOR THE PRODUCT, AND EXPRESSLY DISCLAIMS ALL IMPLIED WARRANTIES OF NONINFRINGEMENT, MERCHANTABILITY, AND FITNESS FOR A PARTICULAR PURPOSE. Notwithstanding any damages that customer might incur for any reason whatsoever, NVIDIA's aggregate and cumulative liability towards customer for the product described in this document shall be limited in accordance with the NVIDIA terms and conditions of sale for the product.

THE NVIDIA PRODUCT DESCRIBED IN THIS DOCUMENT IS NOT FAULT TOLERANT AND IS NOT DESIGNED, MANUFACTURED OR INTENDED FOR USE IN CONNECTION WITH THE DESIGN, CONSTRUCTION, MAINTENANCE, AND/OR OPERATION OF ANY SYSTEM WHERE THE USE OR A FAILURE OF SUCH SYSTEM COULD RESULT IN A SITUATION THAT THREATENS THE SAFETY OF HUMAN LIFE OR SEVERE PHYSICAL HARM OR PROPERTY DAMAGE (INCLUDING, FOR EXAMPLE, USE IN CONNECTION WITH ANY NUCLEAR, AVIONICS, LIFE SUPPORT OR OTHER LIFE CRITICAL APPLICATION). NVIDIA EXPRESSLY DISCLAIMS ANY EXPRESS OR IMPLIED WARRANTY OF FITNESS FOR SUCH HIGH RISK USES. NVIDIA SHALL NOT BE LIABLE TO CUSTOMER OR ANY THIRD PARTY, IN WHOLE OR IN PART, FOR ANY CLAIMS OR DAMAGES ARISING FROM SUCH HIGH RISK USES.

NVIDIA makes no representation or warranty that the product described in this document will be suitable for any specified use without further testing or modification. Testing of all parameters of each product is not necessarily performed by NVIDIA. It is customer's sole responsibility to ensure the product is suitable and fit for the application planned by customer and to do the necessary testing for the application in order to avoid a default of the application or the product. Weaknesses in customer's product designs may affect the quality and reliability of the NVIDIA product and may result in additional or different conditions and/or requirements beyond those contained in this document. NVIDIA does not accept any liability related to any default, damage, costs or problem which may be based on or attributable to: (i) the use of the NVIDIA product in any manner that is contrary to this document, or (ii) customer product designs.

Other than the right for customer to use the information in this document with the product, no other license, either expressed or implied, is hereby granted by NVIDIA under this document. Reproduction of information in this document is permissible only if reproduction is approved by NVIDIA in writing, is reproduced without alteration, and is accompanied by all associated conditions, limitations, and notices.

#### Trademarks

NVIDIA, the NVIDIA logo, DGX, DGX-1, and DGX-2 are trademarks and/or registered trademarks of NVIDIA Corporation in the Unites States and other countries. Other company and product names may be trademarks of the respective companies with which they are associated.

#### Copyright

© 2018 NVIDIA Corporation. All rights reserved.

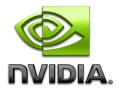